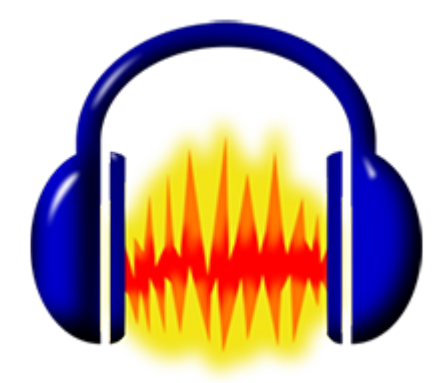

## **Audacity**

*Базовый алгоритм*

*(СС BY-SA) 2016, А.Крамер)*

Поcледовательность установки программы: 1. Audacity для курса «Радиожурналистика»<br>*(CC BY-SA) 2016, А.Крамер*) **Для Сандиом Сандиом Сандиом Сандиом Сандиом Сандиом Сандиом 2. Плагины Lame + ffmpeg для Audacity** 

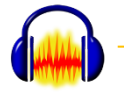

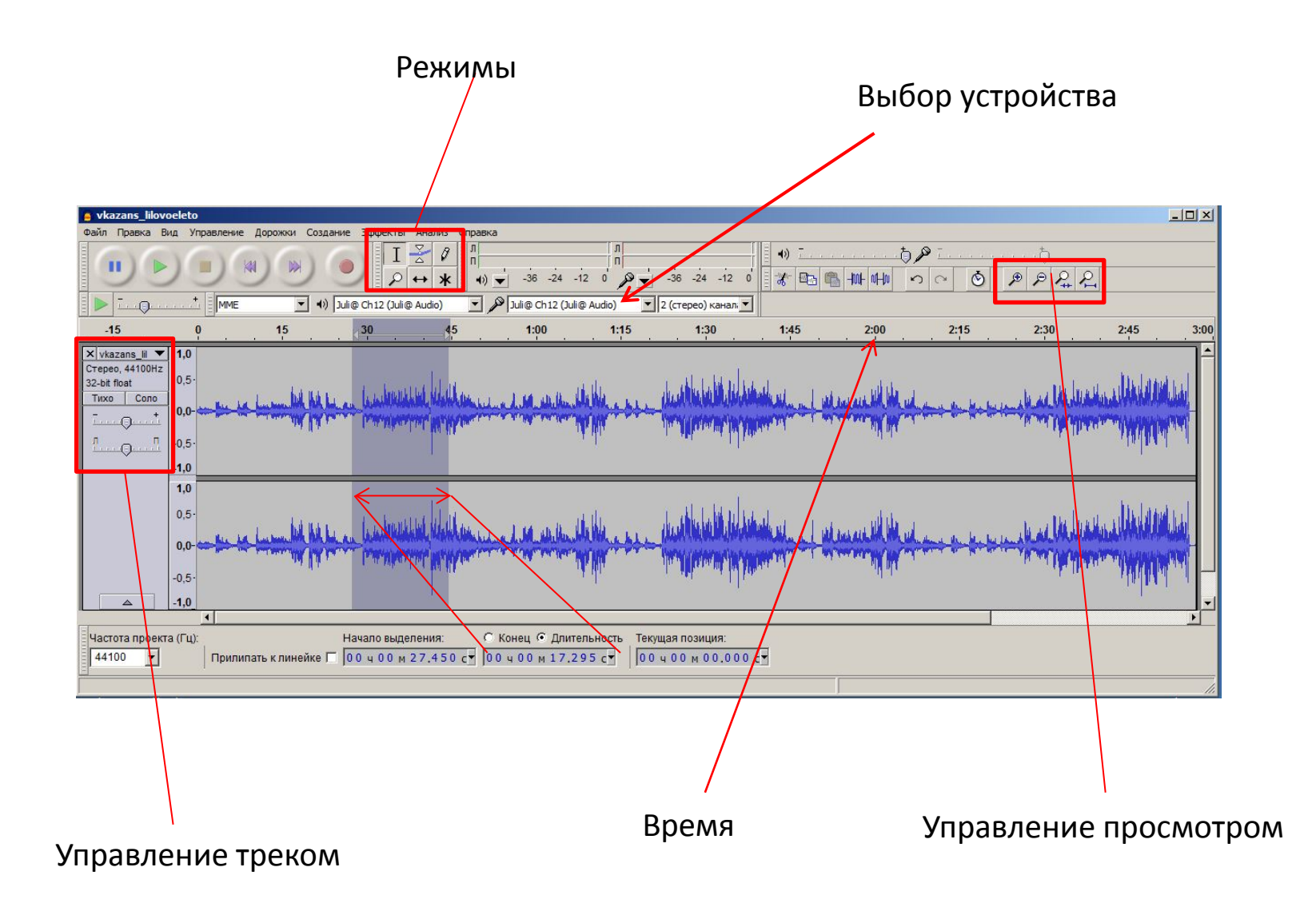

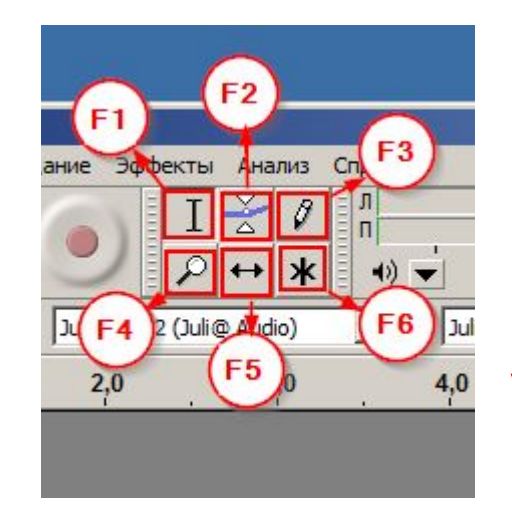

- *Для переключения между режимами*
- *Пользуйтесь клавиатурой*
- F6 = универсальный режим
- F5 = перемещение
- F4 = управление масштабом
- 
- F3 = рисование огибающей
- F1 = редактирование F2 = управление громкостью

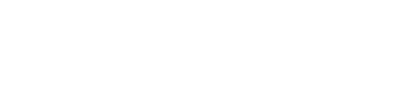

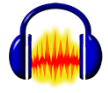

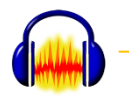

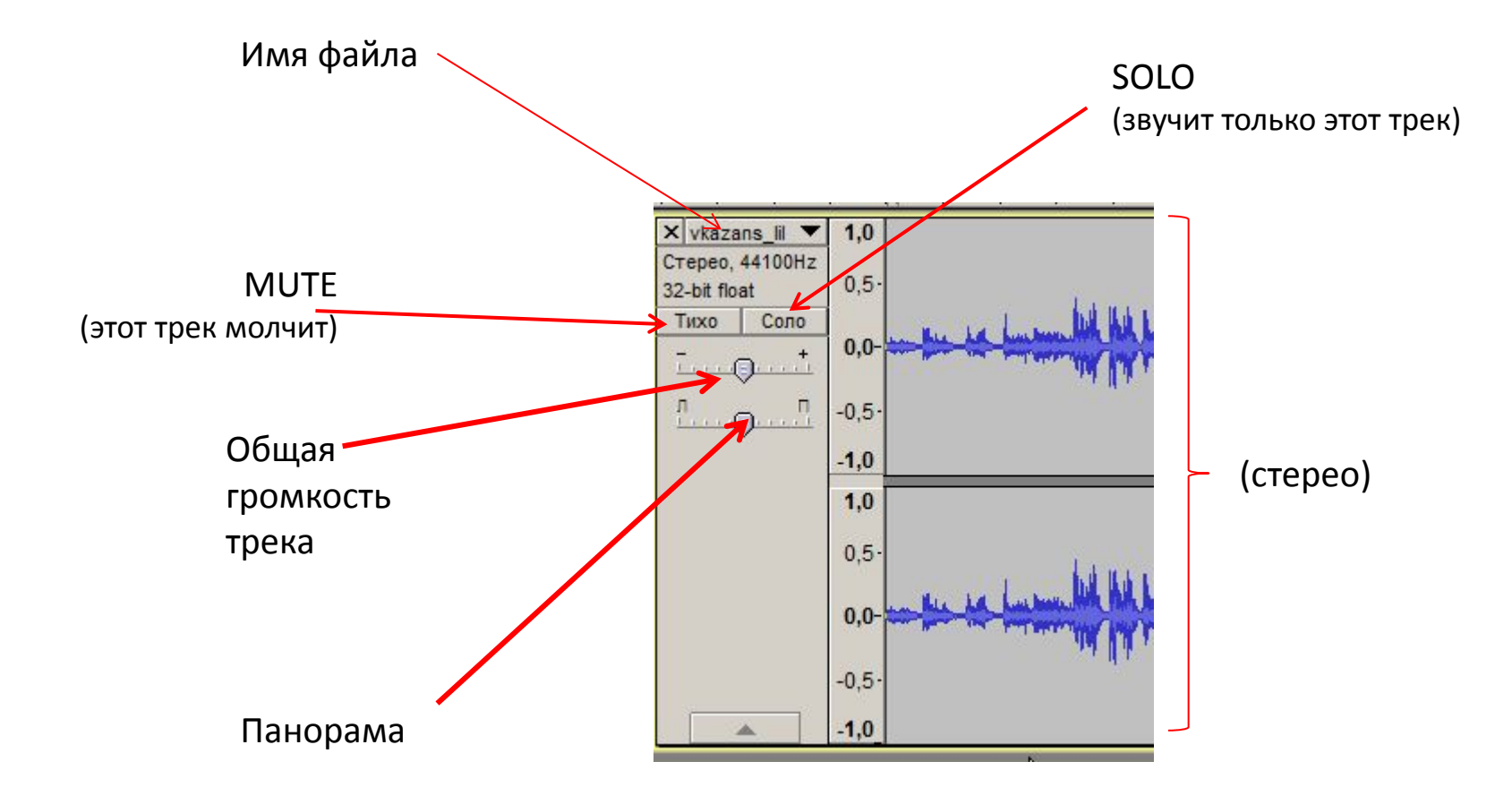

*Для прослушивания используйте клавишу «пробел»*

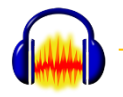

# Параметры Клавиатура

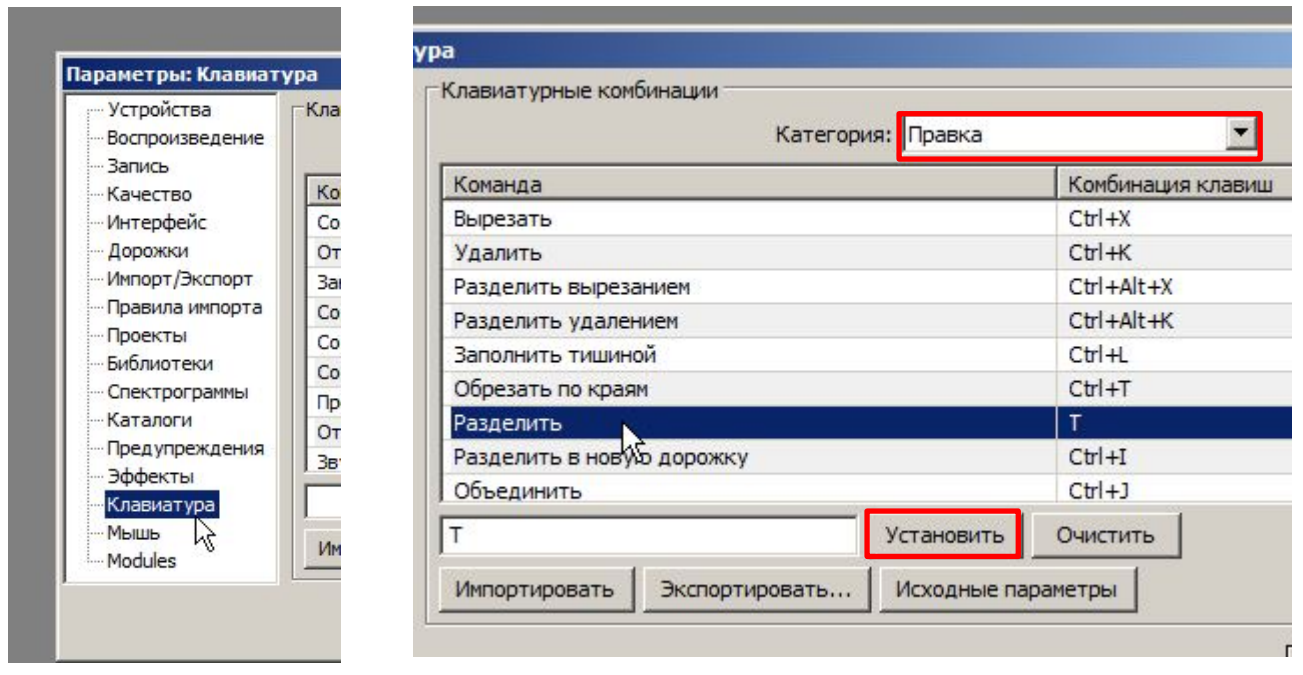

*Одну из важнейших операций – «разрезание» (оно же «разделение») лучше подвесить на клавиатурную команду*

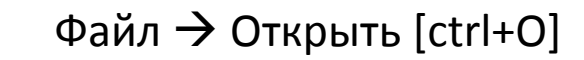

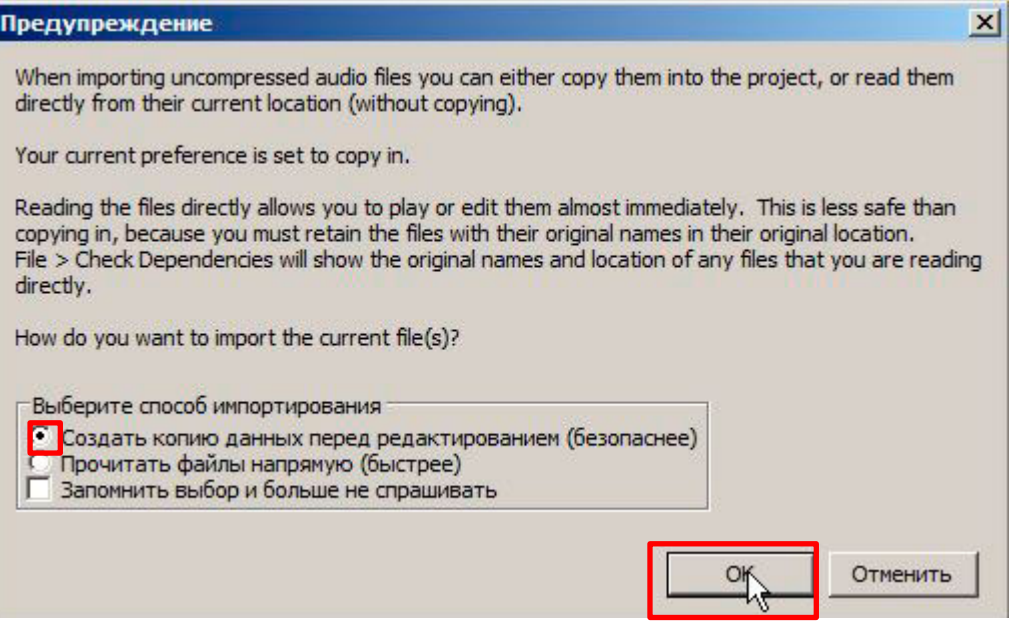

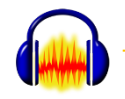

### **Выделение нужного фрагмента**

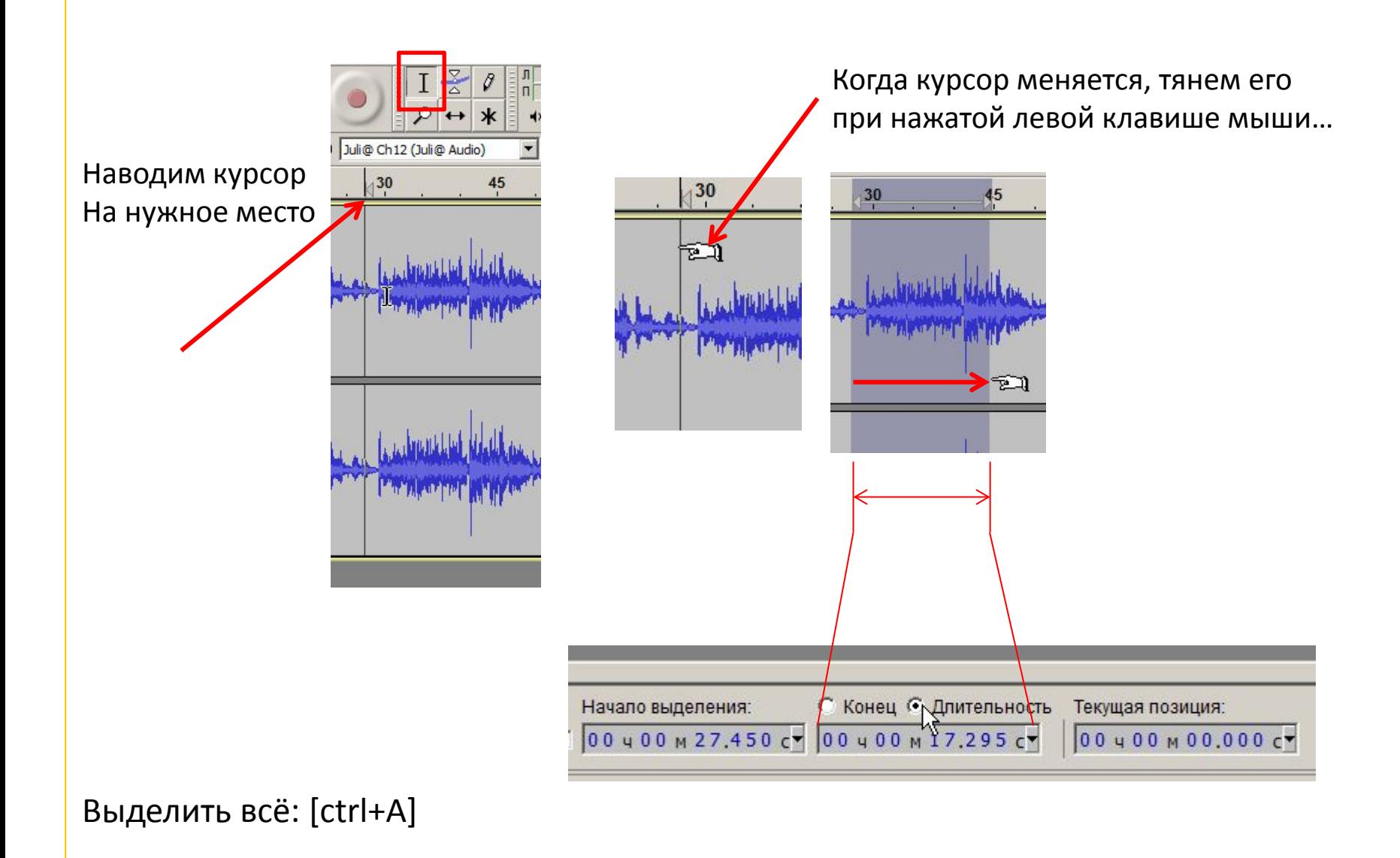

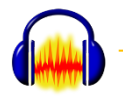

#### **Разрезаем трек**

## После установления курсора Правка → Границы клипа → Разделить

*Или одной клавишей, Если вы е назначили*

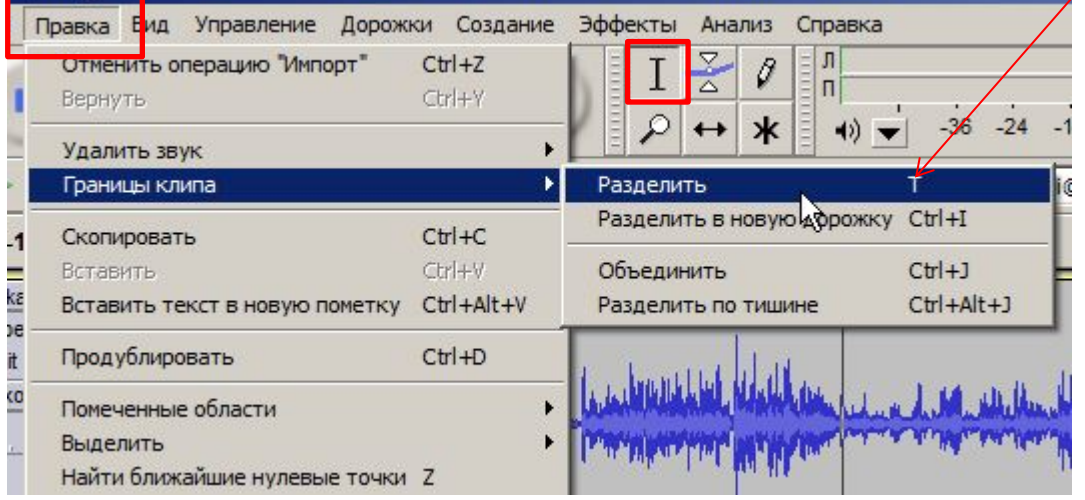

Либо (если выделен фрагмент) разрежется по границам

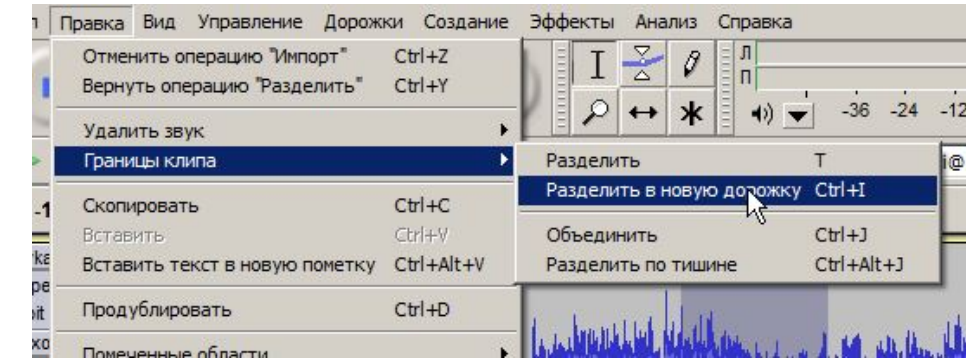

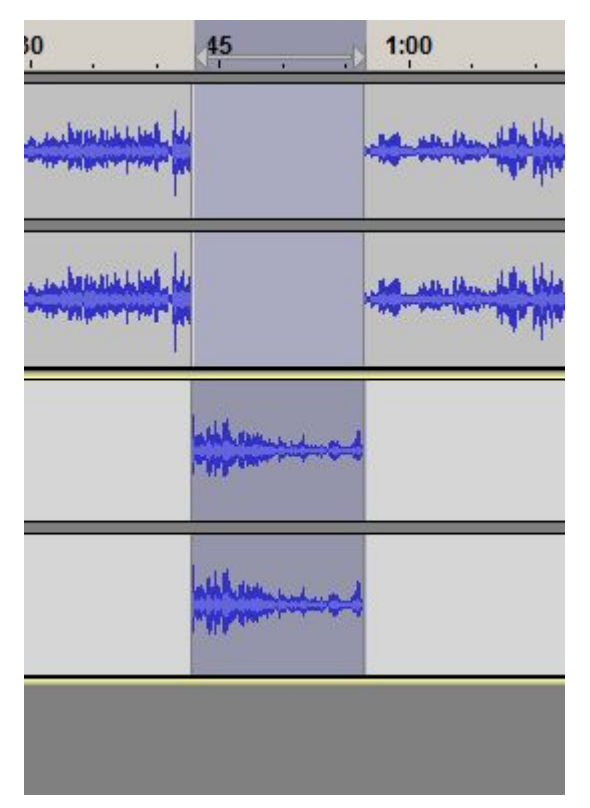

#### А можно и так

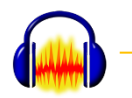

#### **Перемещение разрезанного**

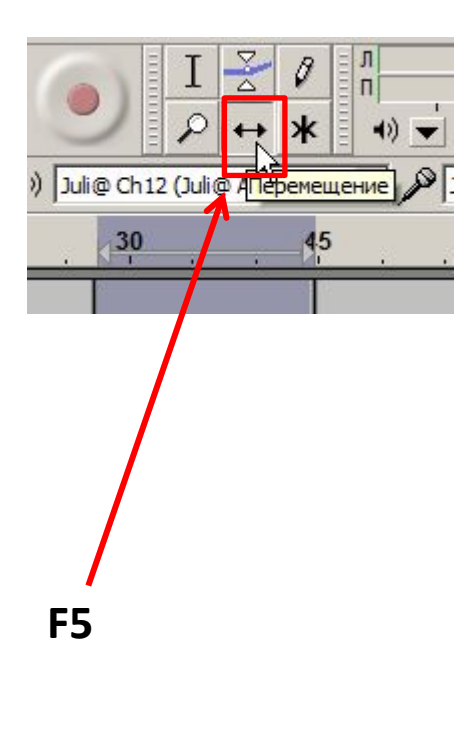

При изменении режима курсор меняется. Опять же тянем при нажатой левой клавише мыши

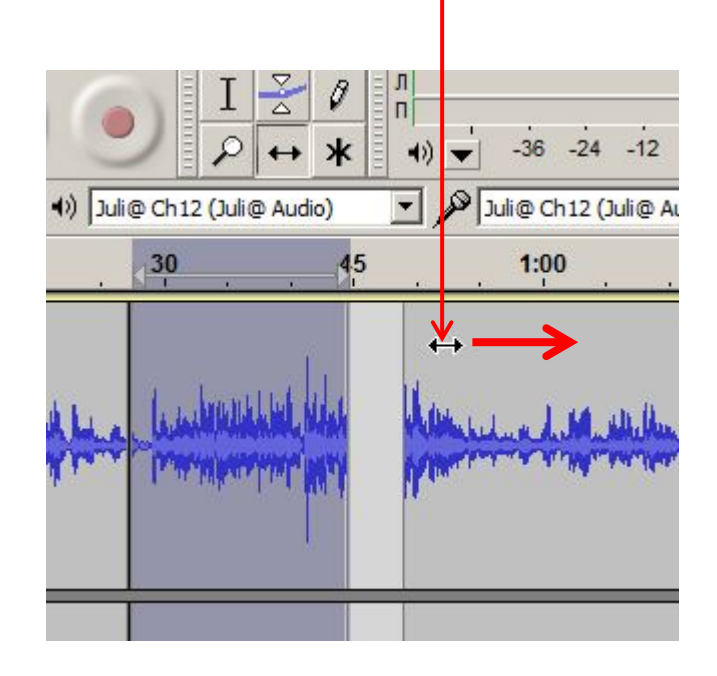

Вариант: включаем мультирежим [F6], наводим на нужный фрагмент, нажимаем клавишу [ctrl] и тащим

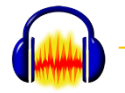

### **Делаем мультитрек.**

1. Загружаем первый файл.

2. Когда уже открыт один или несколько файлов, загружаем следующие:

Файл Импортировать Звуковой файл

*Важно: Audacity всегда вставляет новый материал в начало нового трека*

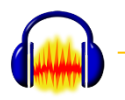

### **Выделяем фрагмент в мультитреке**

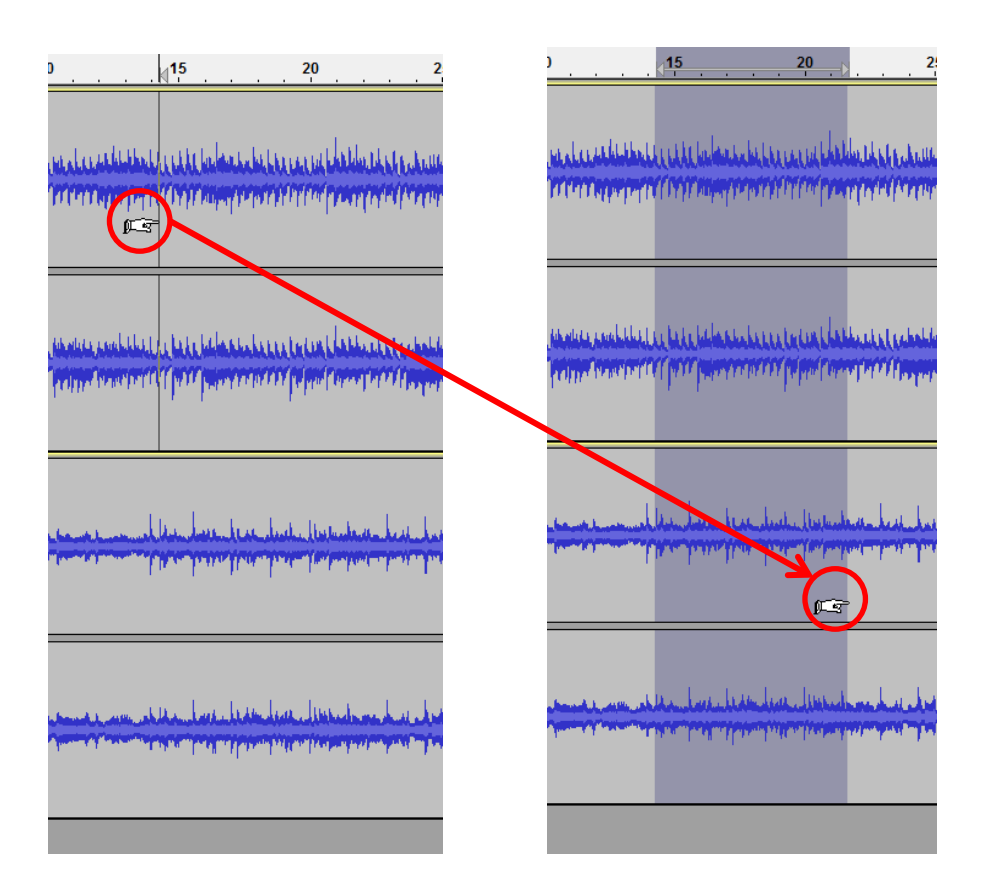

Тянуть курсор (начало на первом треке, конец на последнем) при зажатой левой кнопке мыши

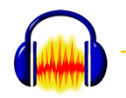

#### **Регулируем громкость внутри трека**

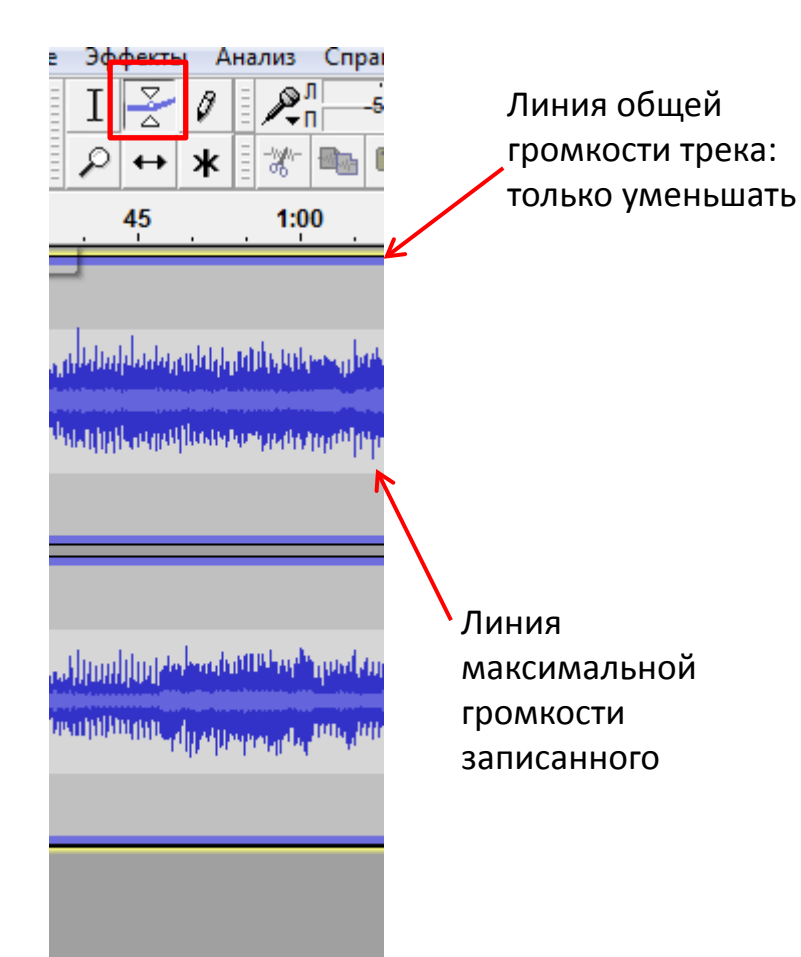

ффекты Справка Анализ  $\mathbb{A}^{\mathbb{R}}_{\mathbb{R}}$ ≅ 0  $-48$ 54  $\ast$ ₩  $M+$  $\leftrightarrow$  $1:15$ 45  $\frac{1}{100}$ ستأمل والتنتظ الخيران ومساياتنا والألبل وإماناه وتبادل أوارين درمد بأدارا لمعردر لأتمريز داصر ديك بدانا زنتور بدرازار المناصبان والأسه لمسر فأنسقه ويسترين والمساهدين الرابير inanin, dji shumara

Щелчок в нужном месте Устанавливает точку изменения

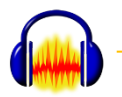

### **Регулируем громкость внутри трека**

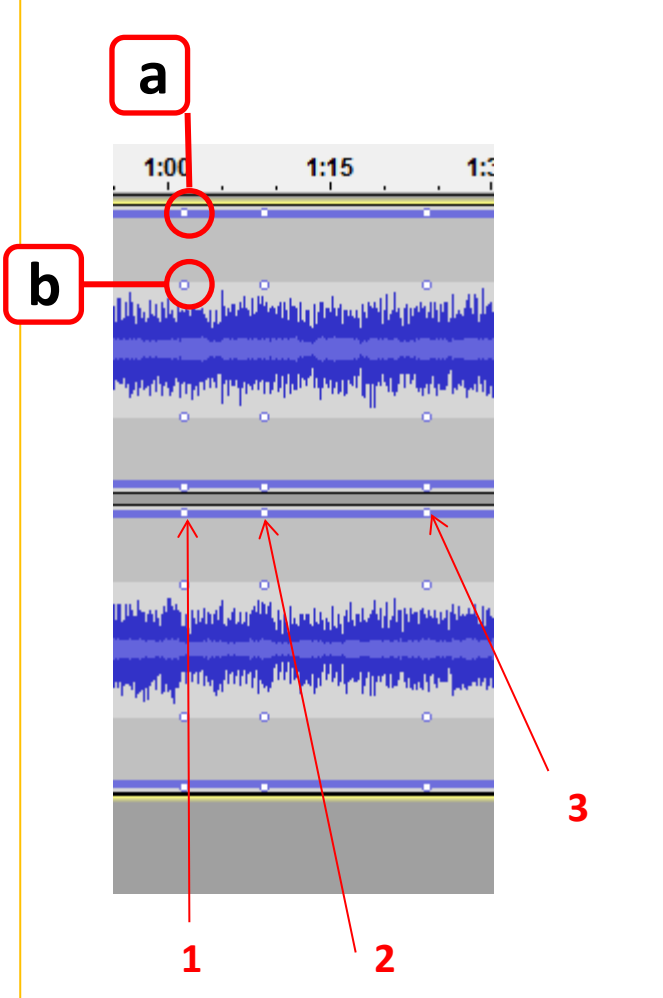

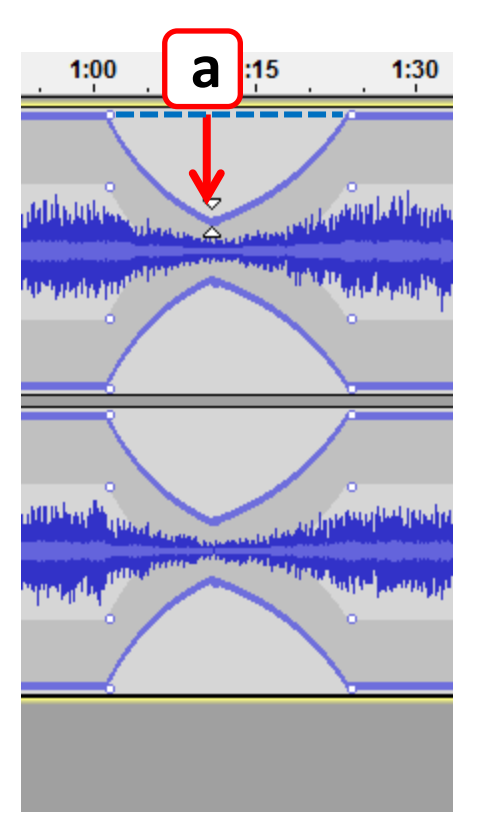

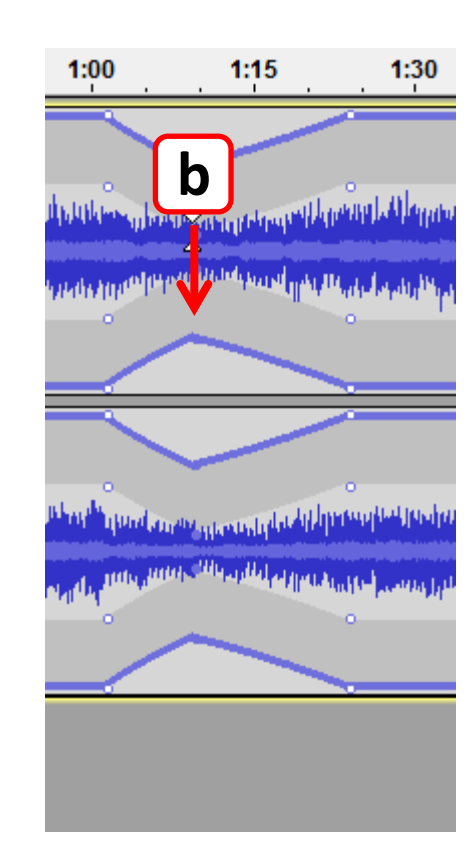

Устанавливаем две контрольные точки: момент начала изменения (1) и момент конца изменения (2).

*Чтобы вернуться после (2) обратно в (1), заранее выставляем точку (3)*

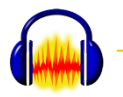

## **Внимание!** Правильно

трек выглядит вот так:

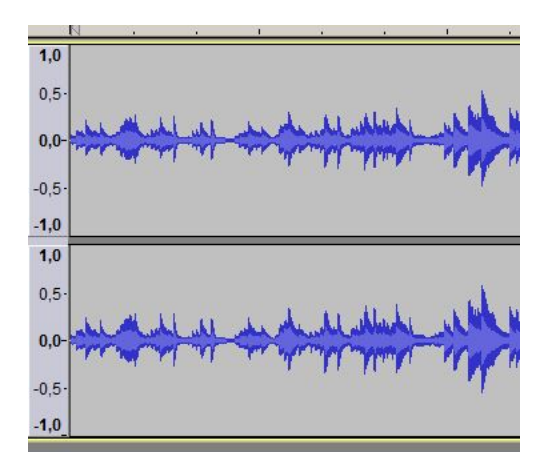

### А вот так- неправильно:

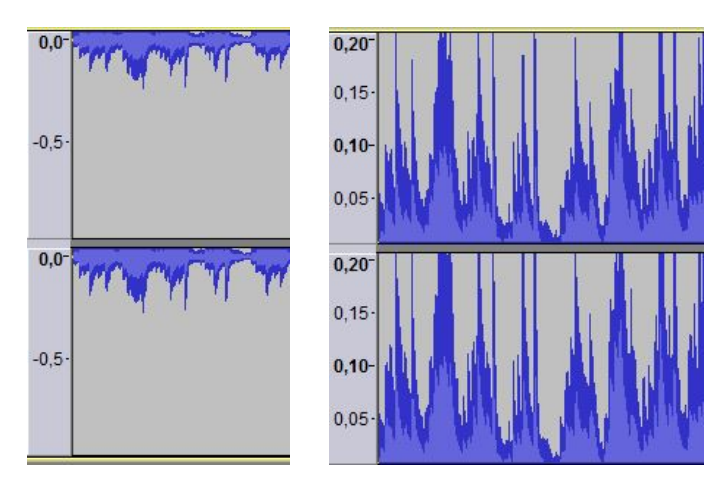

Это происходит тогда, когда вы случайно навели курсор на линейку громкости и щелкнули мышкой:

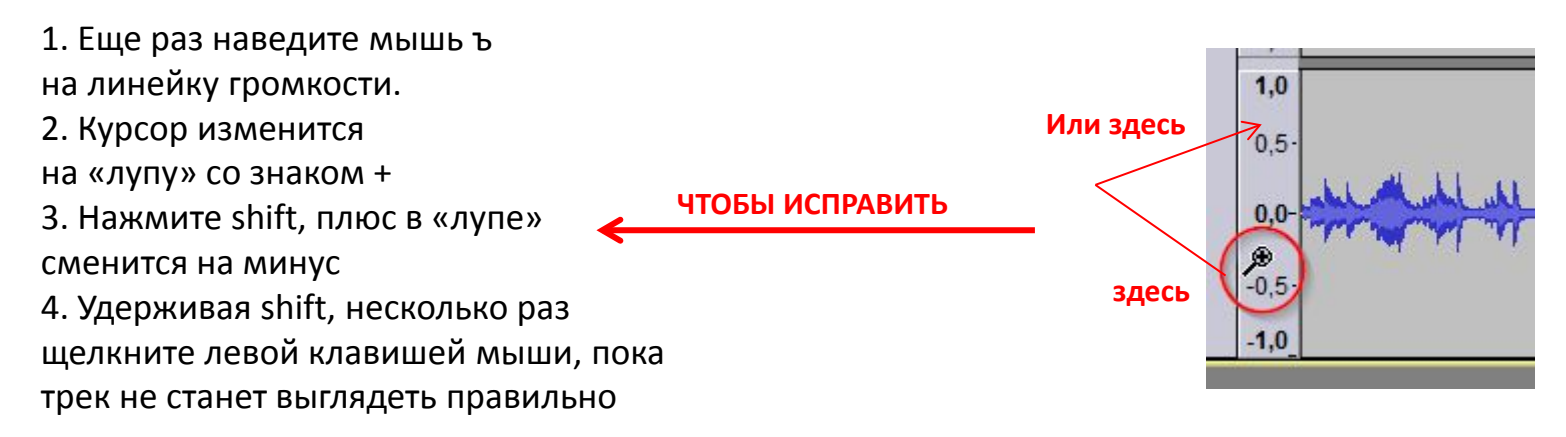

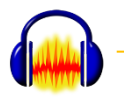

## Файл Сохранить проект

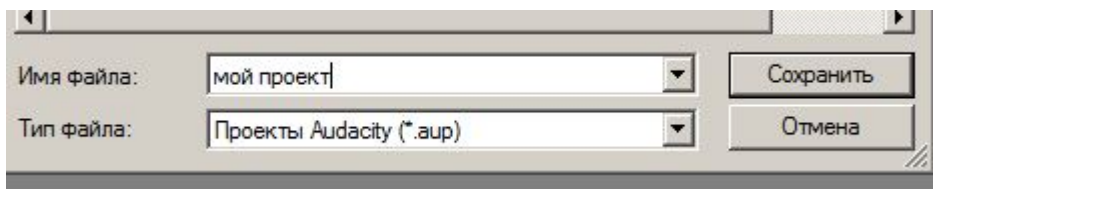

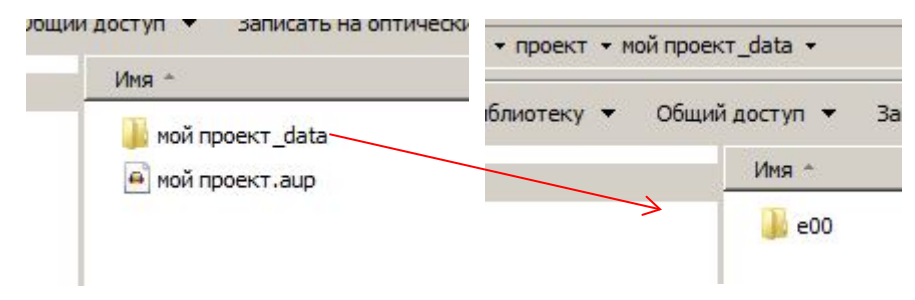

*Так выглядит сохраненный проект: папка с настройками и файл проекта.* 

#### Внимание!

В режиме «сохранить проект» файлы-исходники в папке проекта не сохраняются!

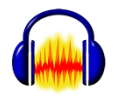

Если надо сохранить все, включая файлы проекта:

Файл Сохранить **сжатую копию** проекта

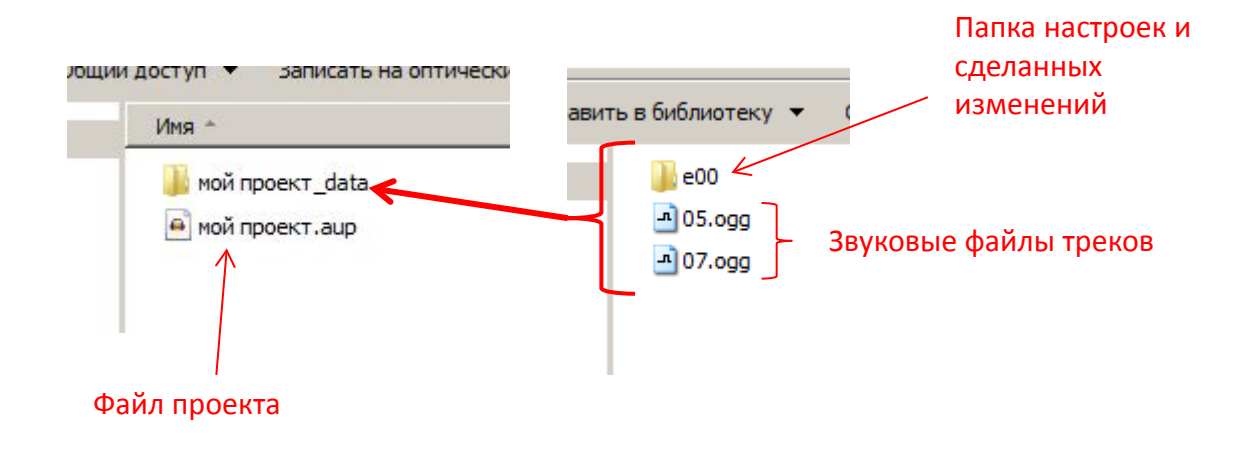

Так выглядит сжатый проект: Файл проекта + папка, в которой лежат звуковые файлы и папка с настройками.

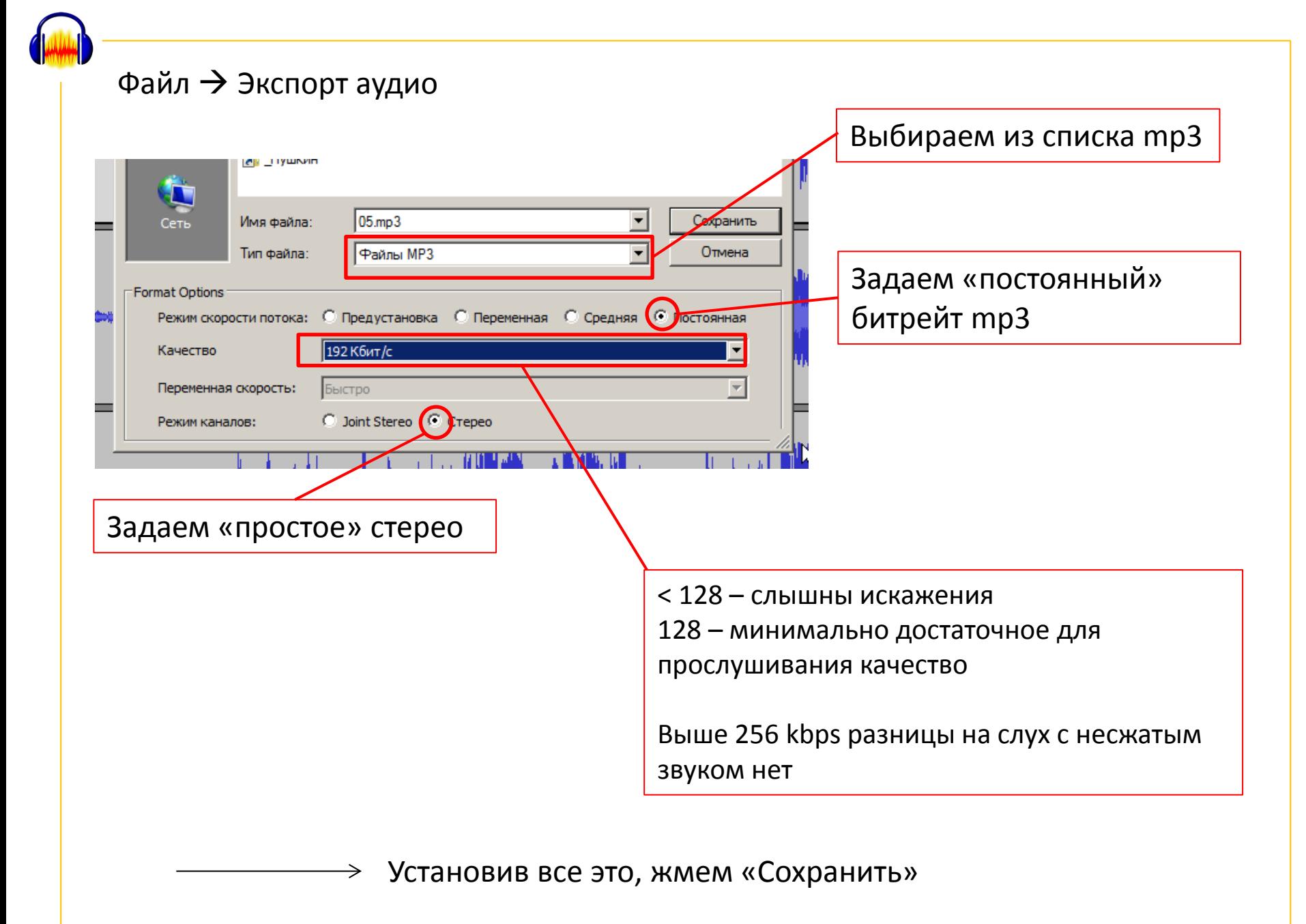

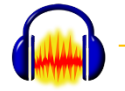

## Перед сохранением Audacity попросит заполнить теги

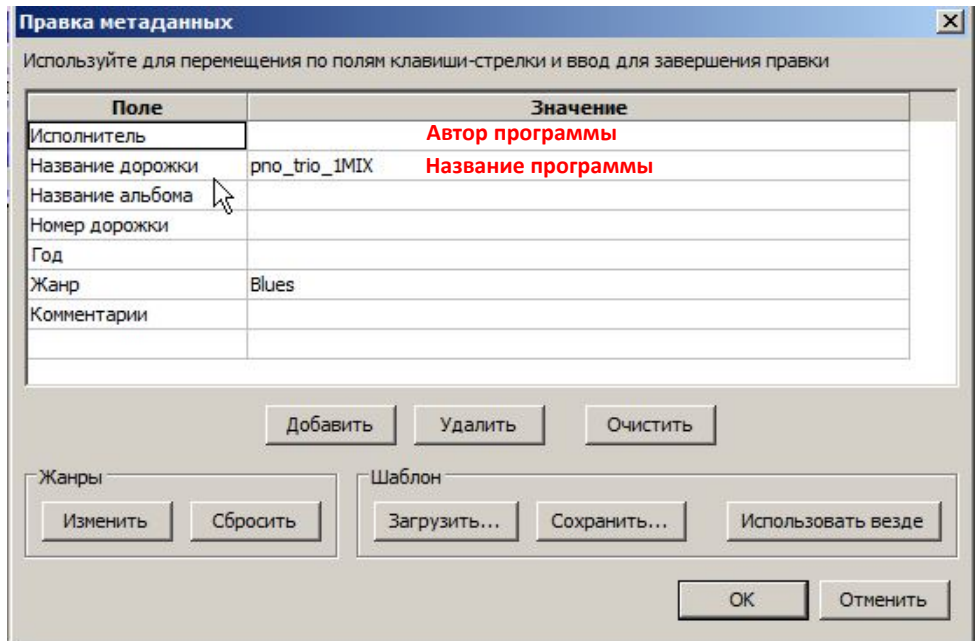

Жмем ОК

*Для курса «Радиожурналистика» (СС BY-SA) 2016, А.Крамер)*